# Ultra Mobile Guitar & Microphone 24-bit USB Audio Adapter

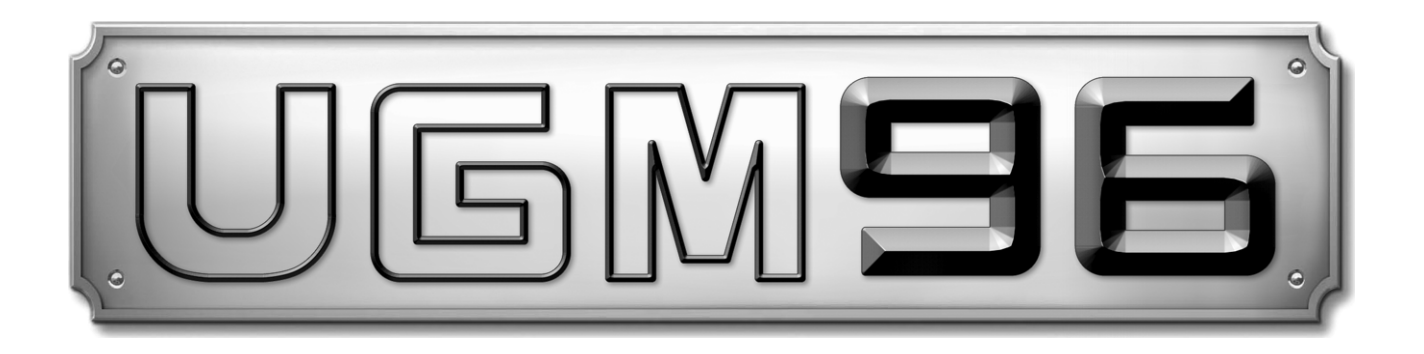

# **Benutzerhandbuch**

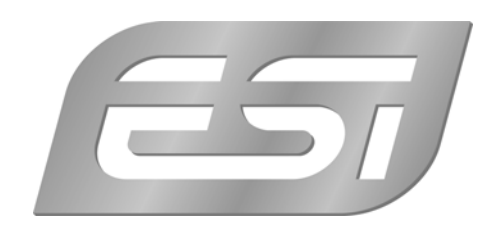

# **ESI - Copyright © 2008**

1. Auflage, September 2008

**www.esi-audio.de** 

# **INDEX**

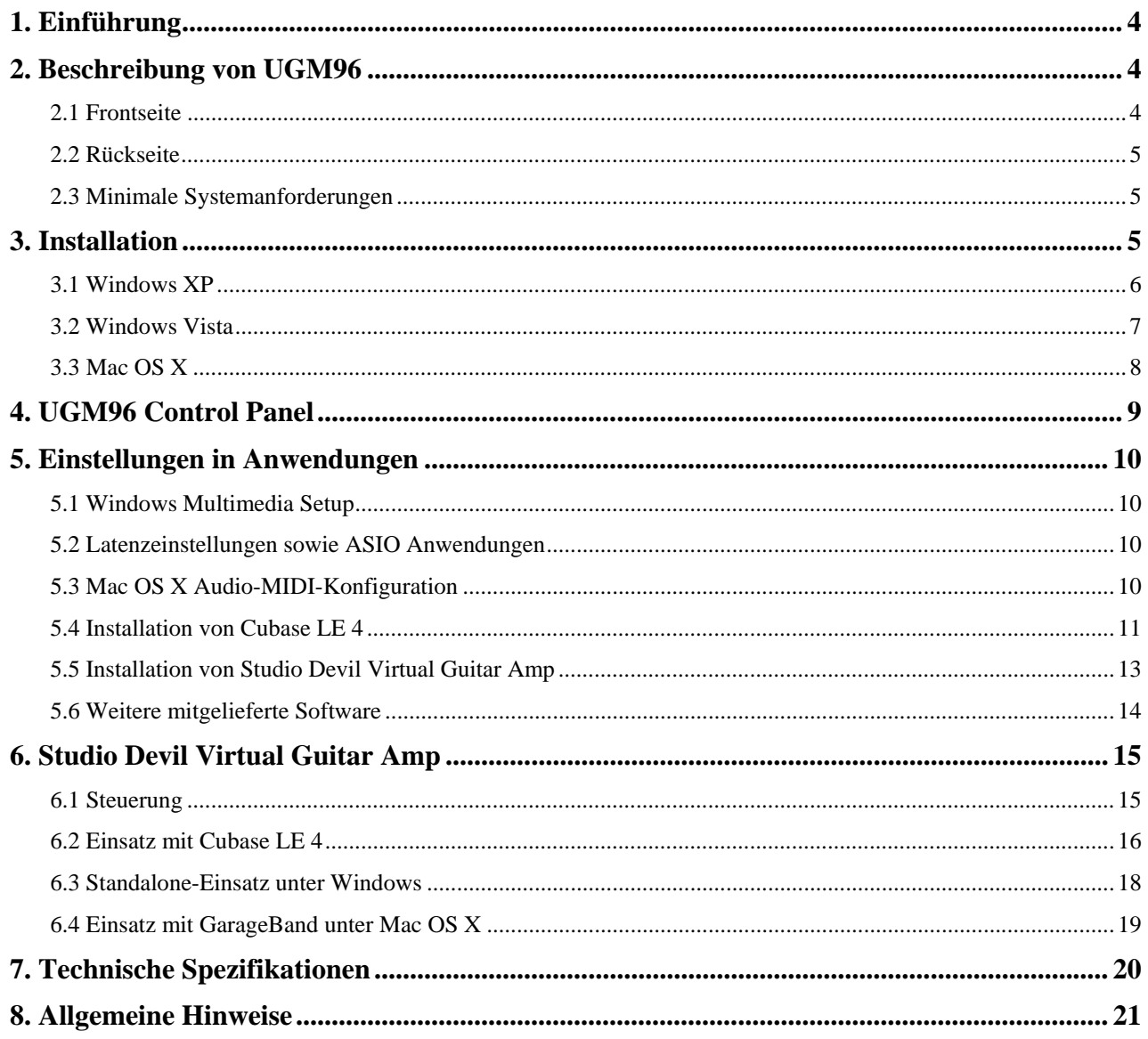

# **1. Einführung**

Danke, dass Sie sich für das ESI UGM96 entschieden haben.

UGM96 bietet eine Schnittstelle zwischen wahlweise zwei Gitarrensignalen (über einen Hi-Z Instrumenteneingang) oder je einem Gitarren- und einem Mikrofonsignal und dem USB-Port Ihres PC oder Mac. Auf der Rückseite steht ein Stereoausgang für das Mithören (z.B. über Kopfhörer) bereit. All das macht UGM96 zu einem perfekten Werkzeug, optimal für Aufnahmen im Studio oder unterwegs.

Verwenden Sie UGM96 um Gitarren- und Mikrofonsignale zu mischen und sie mit Ihrem PC oder Mac, Notebook oder Desktop, in Echtzeit zu verarbeiten und das Ergebnis direkt über Kopfhörer abzuhören - ohne zusätzliches Netzteil; UGM96 arbeitet direkt zwischen der Gitarre, dem Mikrofon und Ihrem Computer.

Im UGM96-Paket enthalten ist Cubase LE 4, der professionelle mehrkanalige Audio-Sequencer von Steinberg und das geniale Studio Devil Virtual Guitar Amp Plugin von Gallo Engineering für die Echtzeitsimulation von einem Gitarrenverstärker. Diese Kombination ist die optimale Alternative zur Anschaffung von Gitarren-Combos, speziellen Mikrofonen und Verstärkern für den perfekten Gitarrensound als Grundlage für Ihre eigenen Tracks. Es ist einfach erstaunlich, wieviele Funktionen in diesem Paket stecken!

# **2. Beschreibung von UGM96**

# **2.1 Frontseite**

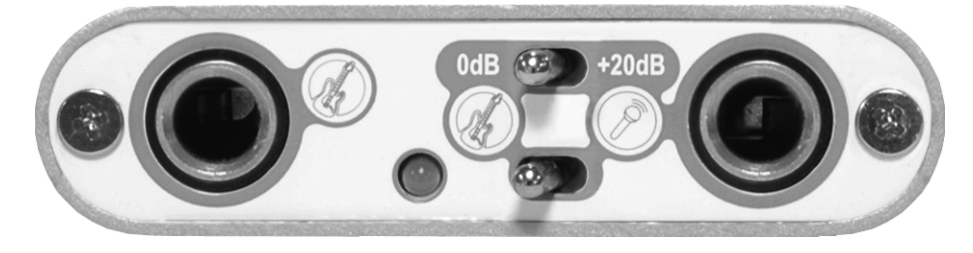

Die Vorderseite von UGM96 enthält die folgenden Elemente von links nach rechts:

- **Hi-Z Instrumenten-Eingang** (linker Kanal); nutzen Sie diesen Anschluss, um eine elektrische Gitarre über ein Instrumentenkabel mit 6.3mm Klinkensteckern mit UGM96 zu verbinden
- **LED-Anzeige**; dieses LED zeigt den Operationsstatus von UGM96 an
- **Schalter für Mikrofonvorverstärker** (0dB ~ +20dB); dieser Schalter ermöglicht die Aktivierung des Mikrofonvorverstärkers für den rechten Eingangskanal
- **Hi-Z / Mikrofon-Umschalter**; über diesen Schalter kann ausgewählt werden, ob eine elektrische Gitarre (linke Pos.) oder ein dynamisches Mikrofon (rechte Pos.) rechts mit UGM96 verbunden ist
- **Hi-Z Instrumenten-** oder **Mikrofoneingang** (rechter Kanal); nutzen Sie diesen Anschluss, um eine elektrische Gitarre über ein Instrumentenkabel mit 6.3mm Klinkensteckern oder ein dynamisches Mikrofon mit Klinken-XLR Kabel mit UGM96 zu verbinden

# **2.2 Rückseite**

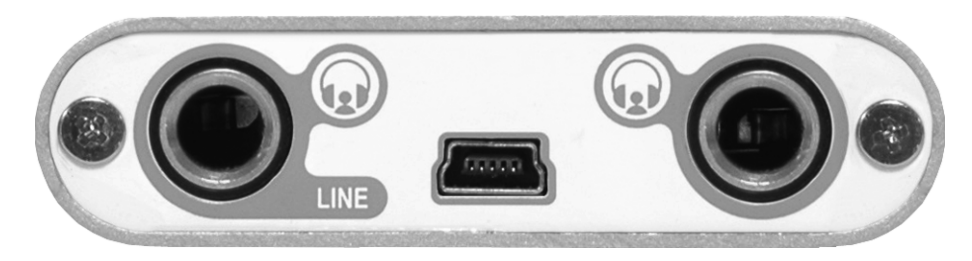

Die Rückseite von UGM96 enthält die folgenden Elemente von links nach rechts:

- primärer **Kopfhörer-** und **Line-Ausgang**; nutzen Sie diesen Ausgang, um UGM96 mit Ihrem Verstärker oder Ihren Aktivmonitoren über ein 6.3mm-Stereklinkenkabel zu verbinden, oder schließen Sie hier einen Kopfhörer an
- Mini **USB-Anschluss**; dieser Anschluss wird zur Verbindung von UGM96 mit Ihrem PC oder Mac über das mitgelieferte USB-Kabel verwendet
- sekundärer **Kopfhörer-Ausgang**, nutzen Sie diesen Ausgang zur Verbindung mit einem Kopfhörer, um das gleiche Signal wie über den primären Ausgang abzuhören

## **2.3 Minimale Systemanforderungen**

## **PC**

- Intel Pentium III 600MHz CPU oder gleichwertige AMD CPU
- $-$  mind. 512 MB RAM
- Direct X 8.1 oder neuer
- ein verfügbarer USB-Anschluss
- DVD-ROM Laufwerk (für die Cubase LE 4 Installation)
- Internet-Verbindung (für die Cubase LE 4 und Studio Devil VGA Aktivierung)
- Windows XP (mit mind. Service Pack 2) 32-bit oder Windows Vista 32-bit

## **Mac**

- Power Macintosh G4 oder neuer
- ein verfügbarer USB-Anschluss
- mind. 512 MB RAM
- DVD-ROM Laufwerk (für die Cubase LE 4 Installation)
- Internet-Verbindung (für die Cubase LE 4 und Studio Devil VGA Aktivierung)
- Mac OS X 10.4 oder höher

# **3. Installation**

Vor der Installation von UGM96 empfehlen wir es, im Downloadbereich unter www.esi-audio.de nach aktuellen Treibern zu schauen.

## **3.1 Windows XP**

Stellen Sie vor der Installation sicher, dass das Gerät nicht an Ihren Rechner angeschlossen ist. Starten Sie dann *setup.exe* aus dem *Windows*–Ordner der mitgelieferten CD oder aus einem aktuellen Download von unserer Webseite.

Sie sehen nun den Dialog, der unten links abgebildet ist. Klicken Sie auf *Next*. Nun können Sie das Zielverzeichnis für die Installation auswählen, bestätigen Sie es mit *Next*.

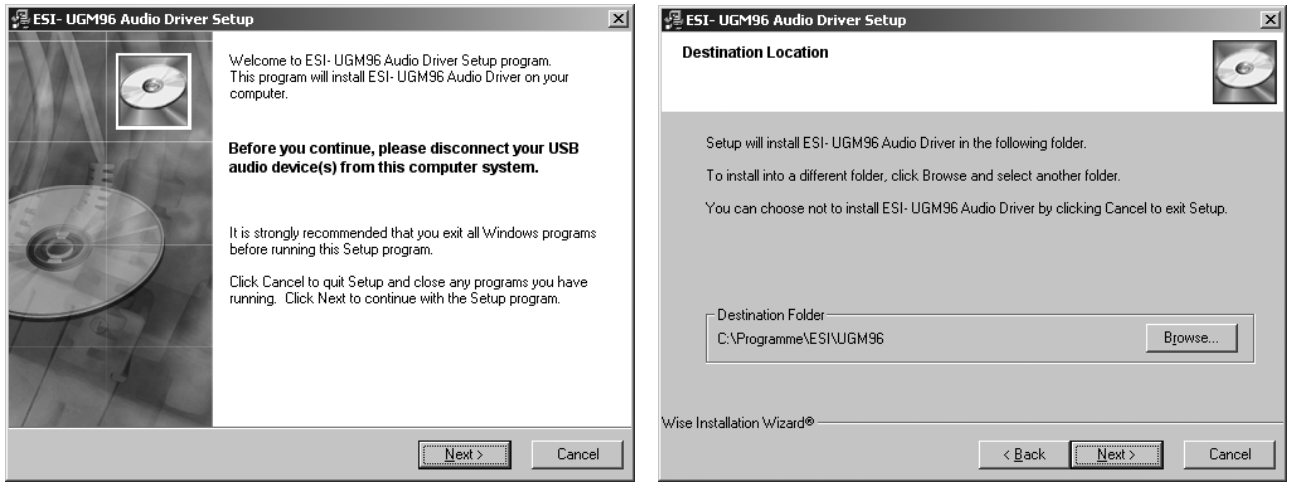

Das Installationsprogramm informiert Sie nun, dass die Treiberinstallation gestartet wird. Bestätigen Sie den unten links abgebildeten Dialog mit *Next*. Während des darauf folgenden Vorgangs, erscheinen ggfs. mehrere Hinweise von Windows, die Sie auf eine fehlende Windows-Logo Zertifizierung hinweisen. Erscheint der unten rechts abgebildete Dialog (auch mehrmals), bestätigen Sie ihn bitte jeweils mit *Installation fortsetzen*.

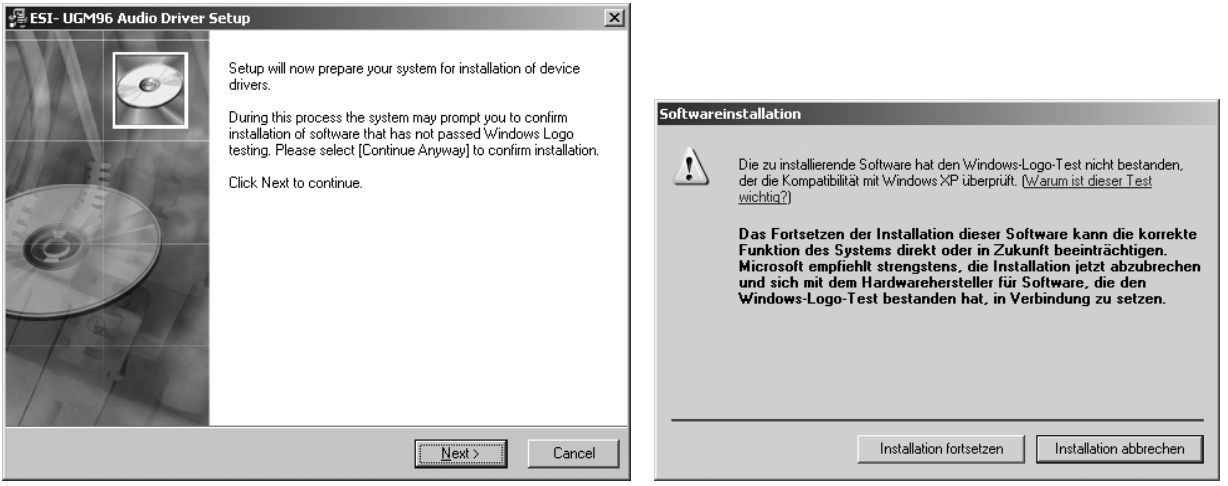

Im nun erscheinenden Dialog, werden Sie dazu aufgefordert, die Hardware einzustecken. Schließen Sie UGM96 an Ihren Rechner an. Klicken Sie noch nicht auf *Next*. Windows wird nun eventuell erneut auf die fehlende Windows-Logo Zertifizierung hinweisen. Bestätigen Sie die Dialoge jeweils mit *Installation fortsetzen* (beachten Sie die folgenden rechte Abbildung).

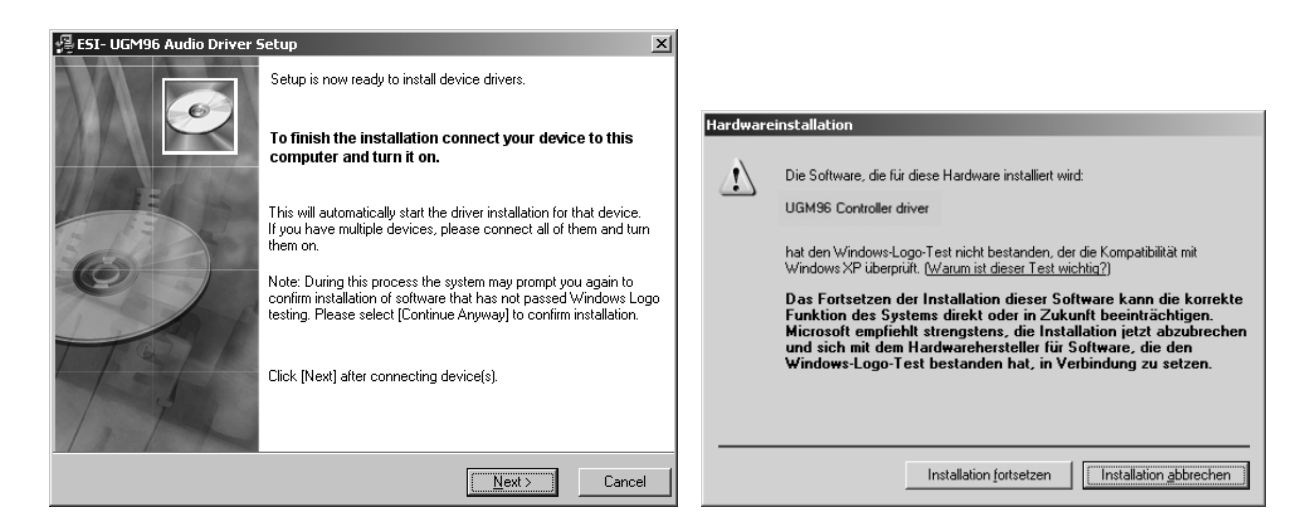

Nun können Sie den *ESI UGM96 Audio Driver Setup* Dialog mit *Next* bestätigen. Die Installation ist dann abgeschlossen. Um dies zu bestätigen, überprüfen Sie, ob das ESI-Symbol in der Taskleiste (wie auf dem folgenden Bild zu sehen) auftaucht.

![](_page_6_Picture_3.jpeg)

Falls ja, ist die Treiberinstallation vollständig abgeschlossen.

## **3.2 Windows Vista**

Stellen Sie vor der Installation sicher, dass das Gerät nicht an Ihren Rechner angeschlossen ist. Starten Sie dann *setup.exe* aus dem *Windows*–Ordner der mitgelieferten CD oder aus einem aktuellen Download von unserer Webseite.

Nach dem Start ist es möglich, dass Windows Vista eine Sicherheitsmeldung anzeigt. Stellen Sie sicher, dass Sie die Installation zulassen. Sie sehen dann den Dialog, der unten links abgebildet ist. Klicken Sie auf *Next*. Nun können Sie das Zielverzeichnis für die Installation auswählen, bestätigen Sie es mit *Next*.

![](_page_6_Picture_97.jpeg)

Das Installationsprogramm informiert Sie nun, dass die Treiberinstallation gestartet wird. Bestätigen Sie den unten links abgebildeten Dialog mit *Next*. Während des darauf folgenden

Vorgangs, erscheinen ggfs. ein *Windows-Sicherheit* Hinweis. Bitte bestätigen sie diesen Dialog jeweils mit *Installieren*.

![](_page_7_Picture_2.jpeg)

Im nun erscheinenden Dialog, werden Sie dazu aufgefordert, die Hardware einzustecken. Schließen Sie UGM96 an Ihren Rechner an. Klicken Sie noch nicht auf *Next*. Bitte warten Sie stattdessen während die automatische Geräteerkennung von Windows die Installation fortführt. Sie können dies mit den Sprechblasen in der Taskleiste überwachen.

![](_page_7_Picture_4.jpeg)

Nun können Sie den *ESI UGM96 Audio Driver Setup* Dialog mit *Next* bestätigen. Die Installation ist dann abgeschlossen. Um dies zu bestätigen, überprüfen Sie, ob das ESI-Symbol in der Taskleiste (wie auf dem folgenden Bild zu sehen) auftaucht – u.U. ist ein Neustart erforderlich.

![](_page_7_Picture_6.jpeg)

Falls ja, ist die Treiberinstallation vollständig abgeschlossen.

## **3.3 Mac OS X**

Mac OS X unterstützt Class-kompatible USB-Audiogeräte wie UGM96 bereits nativ. Aus diesem Grund müssen keine gesonderte Treiber für UGM96 unter Mac OS X installiert werden. Schließen Sie das Gerät über das USB-Kabel einfach an Ihren Mac an und schon können Sie loslegen.

Die wichtigen Funktionen zur Steuerung von UGM96 werden im Abschnitt 5.3 des Handbuchs erklärt.

# **4. UGM96 Control Panel**

Dieses Kapitel beschreibt das UGM96 Control Panel unter Windows. Unter Mac OS X wird kein spezielles Control Panel für UGM96 benötigt. Falls Sie UGM96 unter Mac OS X verwenden, beachten Sie bitte Abschnitt 5.3 mit weiteren Hinweisen.

 Das Control Panel wird über Doppelklick auf das ESI-Symbol in der Taskleiste **SEC → 1:47 PM** geöffnet. Das folgende Fenster erscheint anschließend:

![](_page_8_Picture_85.jpeg)

Das Fenster hat die folgenden Bereiche und Funktionen:

*INPUT***-Bereich**: hier wird der Eingangslautstärkepegel für das eingehende Signal eingestellt. Die beiden Schieberegler steuern jeweils ein Mono-Kanal oder gemeinsam ein Stereo-Signal, abhängig von der Mausposition (die Farbe ändert sich entsprechend). Der linke Regler steuert dabei das Signale vom ersten Hi-Z-Eingang, während der rechte Regler das Signal vom zweiten Hi-Z-Eingang bzw. vom Mikrofoneingang steuert. Der *Mute*-Schalter unten schaltet das Eingangssignal stumm. Ist der Schalter rot, ist die Stumschaltung aktiv; ist er grau ist sie deaktiviert.

*OUTPUT***-Bereich**: hier wird die Wiedergabelautstärkepegel für das abgespielte Signal aus Ihren Audioanwendungen eingestellt. Die beiden Schieberegler steuern jeweils ein Mono-Kanal oder gemeinsam ein Stereo-Signal, abhängig von der Mausposition (die Farbe ändert sich entsprechend). Der *Mute*-Schalter unten schaltet das abgespielte Signal stumm. Ist der Schalter rot, ist die Stumschaltung aktiv; ist er grau ist sie deaktiviert.

# **5. Einstellungen in Anwendungen**

Dieses Kapitel enthält Konfigurationsbeispiele für einige gängige Softwareanwendungen. Für detailliertere Information sehen Sie bitte auch im Handbuch der jeweiligen Audiosoftware nach.

# **5.1 Windows Multimedia Setup**

Das Windows Multimedia Setup ist erforderlich wenn Sie UGM96 als Audiogerät für alle Windows Audio Applikationen verwenden möchte. Gehen Sie auf *Start-> Einstellungen-> Systemsteuerung - > Sounds und Audiogeräte -> Audio* und wählen Sie den UGM96 Eintrag bei der Soundwiedergabe und Soundaufnahme als Standardgerät aus. Nun erfolgt die Ausgabe aller Standardsignale über UGM96.

# **5.2 Latenzeinstellungen sowie ASIO Anwendungen**

Über den Menupunkt *Config > Latency* im Control Panel kann die Latenzzeit (auch "buffer size" genannt) für den ASIO Treiber von UGM96 eingestellt werden. Eine kleinere Latenzzeit wird durch Auswahl einer kleineren Puffergröße verwendet. Je nach Anwendung (z.B. für die Wiedergabe von Softwaresynthesizern) ist eine kleinere Latenzzeit von Vorteil. Gleichzeitig hängt die Latenzzeit auch indirekt mit der Performance Ihres Systems zusammen. Für Recordinganwendungen ist typischerweise eine Puffergröße zwischen 128 und 288 Samples sinnvoll. Der vorgegebene Wert ist 256.

Über die *Config > Buffer Number* Einstellung im Control Panel kann die Arbeit des Treibers nochmals feiner eingestellt werden. Je nach Performance Ihres Computersystems, ist es notwendig, hier eine andere Einstellung zu wählen. Probieren Sie andere Werte aus, wenn Sie Probleme mit sog. Drop-Outs und Störgeräuschen während der Wiedergabe oder Aufnahme haben. Typischerweise ist 4 oder etwas höher / niedriger ein guter Wert für ein modernes Computersystem, Sie müssen dies jedoch individuell auf Ihrem System ausprobieren, da sich jeder Computer etwas anders verhält.

Diese Einstellungen müssen vor dem Start der Audio-Anwendung vorgenommen werden.

# **5.3 Mac OS X Audio-MIDI-Konfiguration**

Die Steuerzentrale von UGM96 unter Mac OS X ist die *Audio-MIDI-Konfiguration*. die sich im Ordner *Programme* befindet. Nachdem Start können Sie UGM96 als *Standard-Input*, *Standard-Output* oder *System-Output* auswählen – falls benötigt.

Während die meisten Audioanwendungen in der Regel eigene Einstellungsoptionen zur Auswahl von UGM96 anbieten, verwenden viele Standardanwendungen (wie beispielsweise iTunes) immer die *Standard-Output* Einstellung aus dem *Audio-MIDI-Konfiguration* Dialog.

Falls Einstellungen für UGM96 geändert werden sollen, wählen Sie das Gerät unter *Eigenschaften für*, wie auf der folgenden Abbildung auf der kommenden Seite zu sehen.

![](_page_10_Picture_106.jpeg)

## **Samplerate**

Die Samplerate wird unter *Audio-Input* -> *Format* oder *Audio-Output* -> *Format* eingestellt.

#### **Audioqualität & -performance**

UGM96 arbeitet wahlweise mit 16-bit oder 24-bit Datentransfer. Während der Betrieb mit 24-bit aufgrund der besseren Audioqualität vorzuziehen ist, reicht 16-bit für viele Anwendungen aus und erzeugt dabei eine geringere Systembelastung, was vor allem für ältere Computer ein Vorteil ist. Unter *Audio-Input* > *Format* können Sie jeweils *2 Kanal 24 Bit* oder *2 Kanal 16 Bit* wählen.

## **5.4 Installation von Cubase LE 4**

UGM96 wird mit einer DVD-ROM mit Cubase LE 4 von Steinberg geliefert. Falls Sie eine andere Aufnahmesoftware verwenden, können Sie diesen Abschnitt überspringen.

#### **Installation**

Um Cubase LE 4 zu installieren, legen Sie die DVD in Ihr DVD-ROM Laufwerk des Computers ein. Unter Windows sollte die Installation automatisch gestartet werden – wenn nicht, dann können Sie den Installer von der DVD manuell starten. Unter Mac OS X müssen Sie auf das Installer-Symbol doppelt klicken, um die Installation zu starten.

Um mit der Installation fortzufahren, folgen Sie den Anweisungen auf dem Bildschirm. Die *Syncrosoft License Control* Software wird ebenfalls eingerichtet. Um Cubase LE 4 für mehr als 30 Tage nutzen zu können, muss damit die Anwendung über das Internet aktiviert werden. Eine aktive Internet-Verbindung auf dem betreffenden Computer wird also benötigt. Wir empfehlen die frühzeitige Aktivierung.

#### **Grundlegende Einstellungen**

Wie die meisten Audioanwendungen, muss Cubase LE 4 erst für die Verwendung mit einem neuen Audiointerface wie UGM96 konfiguriert werden. Starten Sie Cubase LE 4 und wählen Sie *Geräte* 

*konfigurieren* aus dem *Geräte-*Menu. Im daraufhin erscheinenden Dialog (die Variante von Windows wird im folgenden angezeigt, unter Mac OS X sehen die Fenster zwar anders aus, sind aber funktional gleich aufgebaut), wählen Sie in der Baumstruktur links *VST-Audiosystem*.

![](_page_11_Picture_92.jpeg)

Stellen Sie dann sicher, *ESI UGM96 ASIO 2.0* als *ASIO-Treiber* auszuwählen. Sie können Ihre Einstellung überprüfen, wenn Sie dann in der Baumstruktur den *ESI UGM96 ASIO 2.0* Eintrag anklicken. Der Dialog (oben rechts zu sehen), zeigt dann alle Ein- und Ausgangskanäle. Beachten Sie bitte, dass der *Einstellungen...* Schalter keine Funktion hat. Bestätigen Sie alles mit *OK*.

Als nächstes ist es notwendig, die Ein- und Ausgangskanäle zu aktivieren. Wählen Sie unter *Geräte* den Eintrag *VST-Verbindungen*. Das *VST-Verbindungen* Fenster erscheint. Wählen Sie *Eingänge*:

![](_page_11_Picture_93.jpeg)

Für jeden Eingangskanal den Sie gleichzeitig nutzen wollen, benötigen Sie einen separaten Eingangsbus. Cubase LE 4 ermöglicht es, Mono- und Stereo-Eingangsbusse zu definieren. Im Falle von UGM96 stehen zwei unabhängige Mono-Eingänge (links Hi-Z sowie rechts Hi-Z oder Mikrofon) zur Verfügung, somit sind zwei Mono-Busse zu empfehlen. Wählen Sie *Bus hinzufügen*, um dann 2 neue Mono-Busse zu erstellen. Überprüfen Sie die Kanäle unter *Geräte-Port*.

Unter *Ausgänge* können die Ausgangsbusse definiert werden:

![](_page_11_Picture_94.jpeg)

Wie bei den Eingängen, können die Ausgangsbusse auch Mono- oder Stereo sein. Die Abbildung zeigt einen Stereo-Bus, was die typische Einstellung für UGM96 ist. Unter *Geräte-Port* kann der physikalische Ausgang der Hardware dem jeweiligen Bus zugeordnet werden. Die beiden Stereo-Kopfhörerausgänge von UGM96 senden daraufhin jeweils das gleiche Signal aus Cubase LE 4.

Sie können Cubase LE 4 nun verwenden. Öffnen Sie ein bestehendes Projekt oder erstellen Sie ein neues. Die erstellten Ein- und Ausgangsbusse können Sie den jeweiligen Spuren in Ihrem Projekt zuordnen.

# **5.5 Installation von Studio Devil Virtual Guitar Amp**

UGM96 wird mit dem Studio Devil Virtual Guitar Amp von Gallo Engineering ausgeliefert. Falls Sie dieses Plugin nicht verwenden, können Sie den Abschnitt überspringen. Wir empfehlen jedoch, das Plugin zu verwenden; es wird im VST-, Audio Unit- und RTAS-Format angeboten und kann (nicht nur) unter Cubase LE 4 eingesetzt werden.

## **Installation**

Um Studio Devil VGA zu installieren, legen Sie die Installations-CD in Ihr DVD-ROM Laufwerk des Computers ein. Unter Windows starten Sie das Installationsprogramm *setup.exe* aus dem Ordner *Softwarebundle\Studio Devil\Virtual Guitar Amp\PC*. Unter Mac OS X, öffnen Sie das Studio Devil VGA Diskimage aus dem Ordner *Softwarebundle\Studio Devil\Virtual Guitar Amp\Mac*, und dann anschließend den darin enthaltenen Installer per Doppelklick.

Um mit der Installation fortzufahren, folgen Sie den Anweisungen auf dem Bildschirm. Bitte beachten Sie auch den Inhalt der *readme.txt* Dateien in den jeweiligen Ordnern.

# **Grundlegende Einstellungen**

In den meisten Fällen wird die Installation automatisch von jeweiligen Host-Anwendungen erkannt. Manchmal ist es jedoch notwendig, den entsprechenden Ordner zur Liste der Plugin-Verzeichnisse in Ihrer Host-Anwendung hinzuzufügen. Beachten Sie dazu bitte auch die Dokumentation ihrer Host-Anwendung. Weitere Hinweise zum Zusammenspiel mit Cubase LE 4 finden Sie im Abschnitt 6.2 dieses Handbuchs.

## **Aktivierung**

Vor der Nutzung von Studio Devil VGA müssen Sie die Lizenz aktivieren und den zugehörigen LICENSE KEY anfordern. Sie können die Software auf maximal einem System verwenden, dort jedoch so oft Sie wollen installieren und aktivieren. Wenn Sie die Software auch auf einem anderen Computer nutzen möchten, dann müssen Sie u.U. eine zusätzliche Seriennummer erwerben. Beachten Sie dazu die Hinweise auf der Studio Devil Internetseite.

Wenn Sie Studio Devil VGA das erste mal in einem Host aufrufen (siehe Abschnitt 6.2 und 6.3), arbeitet die Software im *DEMO MODE* und der linke Bildschirm wie im Folgenden abgebildet wird dann angezeigt. Klicken Sie auf *Activate* und der Dialog rechts daneben wird dann angezeigt:

![](_page_13_Picture_1.jpeg)

Geben Sie Ihre Seriennummer ein und klicken dann auf *NEXT*. Der Dialog unten rechts mit dem *INSTALL CODE* wird angezeigt. Schreiben Sie diesen Code auf oder klicken Sie auf *COPY* um in ihn die Zwischenablage zu kopieren. Klicken Sie dann auf *NEXT* und das Fenster rechts erscheint:

![](_page_13_Figure_3.jpeg)

Öffnen Sie Ihren Webbrowser und navigieren Sie zur Internetseite www.studiodevil.com/activate (dies kann auch an einem anderen PC mit Internetzugang geschehen) – die Aktivierungsseite von Studio Devil wird dann angezeigt. Geben Sie den *INSTALL CODE* ein und klicken Sie dann auf *Get License Key*. Der Webserver wird dann dem *LICENSE KEY* anzeigen. Schreiben Sie ihn auf oder kopieren ihn in die Zwischenablage.

Gegen Sie nun wieder zu Studio Devil VGA und klicken Sie auf *NEXT*. Geben Sie dann den *LICENSE KEY* im folgenden Dialog ein und klicken Sie *NEXT*. Eine Bestätigung wie unten rechts zu sehen wird daraufhin angezeigt.

![](_page_13_Figure_6.jpeg)

Bestätigen Sie dies mit Klick auf *CLOSE*. Sie können Studio Devil VGA nun nutzen, die Aktivierung ist abgeschlossen. Das Kapitel 6 erklärt die Verwendung des Plugins.

## **5.6 Weitere mitgelieferte Software**

UGM96 wird noch mit weiteren Anwendungen und Plugins ausgeliefert, die Sie zusammen mit Cubase LE 4 oder mit Studio Devil VGA nutzen können. Sie finden diese im *Softwarebundle*-Ordner auf der Installations-CD.

Neben anderen ist vor allem das **ESI Atti-Tube** Plugin (für Windows) als nette Verstärkeremulation optimal für elektrische Bassgitarren zu erwähnen. Auch das **ESI FX-Pack** (für Windows) und der **Luxonix LFX1310** Multi-Effector (für Mac OS X und Windows) sind leistungsfähige Ergänzungen zu den Standard-Plugins, die bei Cubase LE 4 enthalten sind. Probieren Sie die Plugins einfach aus!

# **6. Studio Devil Virtual Guitar Amp**

Die virtuelle Röhrenverstärkung von Studio Devil ist ein Durchbruch im Bereich der Simulation eines Vakuum-Röhrenverstärkers. Die patentierte Technik basiert auf den dynamischen Eigenschaften von realen 12AX7A Röhren, die Standardbausteine der besten Röhrenverstärker der Welt.

Wenn Sie durch den Studio Devil Virtual Guitar Amp spielen, werden Sie feststellen, dass der Klang und das Verhalten einem echten Röhrenverstärker entsprechen. Der Klang ist je nach Einstellung fett, einfach und inspirierend; die dynamischen Parameter sind optimal für ausdrucksstarke Spielweisen geeignet, genau wie bei einen echten Verstärker. Sie werden vom Klang vom virtuellen Röhrenverstärker von Studio Devil sofort überzeugt sein!

Zur Nutzung von Studio Devil VGA müssen Sie es erst aktivieren, wie im vorhergehenden Kapitel in Abschnitt 5.5 beschrieben. Im Folgenden werden die Grundlagen der Oberfläche erklärt, wobei die PDF-Datei auf der Installations-CD im Studio Devil VGA Ordner noch viele weitere Detailinformationen enthält.

# **6.1 Steuerung**

Hier ist der Hauptbildschirm von Studio Devil VGA abgebildet:

![](_page_14_Picture_7.jpeg)

Die Steuerelemente von StudioDevil VGA sind leicht zu verstehen, vor allem wenn Sie schonmal einen Gitrarrenverstärker verwendet haben. Hier einige Details:

*PREAMP-Bereich***:** die *STYLE-* und *CHANNEL*-Schalter in Kombination mit dem *BOOST-*Schalter dienen in Kombination der Auswahl des simulierten Verstärkers. Die PDF-Datei auf der Installations-CD enthält eine ausführliche Beschreibung sowie eine Tabelle mit den Verstärkermodellen, die Studio Devil VGA in Abhängigkeit dieser Schalterstellungen simuliert.

*GAIN-* **und** *TONE-Bereich***:** in diesem Bereich kann der Klang wie gewünscht angepasst werden. Der *GAIN*–Regler steuert den Eingangspegel des Verstärlers, während die *TONE*-Regler (*BASS*, *MIDS*, *TREB*, *PRES*) den Bass-, Mitten-, Höhen- und Präsenz-Frequenzbereich zwischen dem Vorverstärker und Hauptverstärker steuern. Die Regler arbeiten im Prinzip wie ein 4-Band EQ, wobei der tatsächliche Sound je nach gewähltem Verstärkermodell etwas unterschiedlich ist.

*POWER AMP- / CABINET-Bereich***:** dieser Bereich enthält mit dem *DRIVE*-Regler den Hauptausgangsregler und mit dem *CABINET*-Schalter drei wichtige Grundeinstellungen:

- *STACK*: simuliert ein mikrofoniertes 4-faches 12er Kabinet mit viel Bass und metalischem Flanger-mäßigem Klang, wie man es von großen Verstärkerstacks gewöhnt ist.

- *COMBO*: diese Position ermöglicht den typischen Sound aus dem Proberaum mit der Simulation eines offnenen normalen Combo-Verstärkers. Der Sound ist etwas dünner aber dafür feiner aufgelöst als der Sound der *STACK*-Einstellung.
- *D.I. BOX*: diese Einstellung schaltet die Speakersimulation ab, was die Nutzung anderer Effektplugins für die Mikrofonierung in Host-Anwendungen ermöglicht, in denen mehrere Plugins hintereinandergeschaltet werden können.

*NOISE GATE-Bereich***:** da Studio Devil VGA die Eigenschaften eines echten Röhrenverstärkers simuliert, werden auch das typische Rauschen und die typischen Störgeräusche eines Röhrenverstärkers generiert. Das eingebaute Noise-Gate ermöglicht die Entschärfung dieser Störungen und sorgt für den ruhigen Sound, den Sie wollen. Der *THRESHOLD*-Regler definiert den Pegel für die Aktivierung des Noise-Gates, was generell über den *ON/OFF*–Schalter aktiviert oder deaktiviert werden kann.

Bedenken Sie immer, dass das Experimentieren mit diversen Einstellungen oft der beste Weg ist, mit der Zeit genau den Sound zu finden, den Sie möchten.

# **6.2 Einsatz mit Cubase LE 4**

Studio Devil VGA und Cubase LE 4 sind eine perfekte Kombination. Sie können die beiden Utilities mit UGM96 nicht nur für Jam-Sessions und zu Übungszwecke einsetzen, Sie können direct Ihre eigenen mehrkanaligen Songs aufzeichnen und produzieren und dabei zahlreiche anderen Plugins und Effekte mit einbinden.

Stellen Sie zuerst sicher, dass Cubase LE 4 und Studio Devil VGA korrekt installiert und eingerichtet sind, wie im Abschnitt 5.4 und 5.5 beschrieben. Die Abbildungen in diesem Abschnitt stammen von Windows, der Betrieb unter Mac OS X ist jedoch praktisch identisch.

Erstellen Sie ein neues leeres Projekt in Cubase LE 4. Fügen Sie dann eine Audio-Spur über ein Klick mit der rechten Maustaste in das Arrangement-Fenster hinzu, wie im Folgenden zu sehen:

![](_page_15_Picture_9.jpeg)

16 Im linken Bereich können Sie nun Ein- und Ausgangsbusse dieser Spur zuweisen und zudem unter *Inserts*, Plugins laden. Wählen Sie dort den Studio Devil VGA Eintrag, wie im Folgenden zu sehen:

![](_page_16_Picture_2.jpeg)

Beachten Sie, dass Sie je nach Installation dss Plugins , Studio Devil VGA ggfs. in einem anderen Untermenu finden.

Um das eingehende Signal zu hören und es durch das Plugin zu routen, muss das Monitoring über den entsprechenden Schalter für diese Spur aktiviert werden. Beachten Sie folgende Abbildung:

![](_page_16_Picture_5.jpeg)

Das Monitoring-Lautsprechersymbol verändert sich von grau in gelb. Spielen Sie nun Ihre Gitarre und Sie hören den Sound von Studio Devil VGA. Darin können nun auch Einstellungen verändert werden, wie beispielswiese das Umschalten und Auswählen eines der Presets:

![](_page_16_Picture_7.jpeg)

Da Cubase LE die Verkettung mehrerer Plugins hintereinander ermöglicht, ist es denkbar, andere Plugins vor oder nach Studio Devil VGA zu laden. Im folgenden Beispiel wurde ein Flanger, dann Studio Devil VGA, gefolgt von dem Hall RoomWorks SE geladen, was den Sound insgesamt noch besser macht.

![](_page_17_Picture_2.jpeg)

Spielen Sie mit den Einstellungen der verschiedenen Plugins, bis Sie den gewünschten Sound haben. Beachten Sie, dass bei der Aufnahme immer das "Clean" Signal (ohne Effekte) aufgezeichnet wird, was es wiederum ermöglicht, auch nach der Aufnahme die Plugin-Einstellungen zu ändern und ggfs. eine erneute Aufnahme der gleichen Passage nicht mehr notwendig macht, nur weil die Einstellungen nicht optimal waren.

# **6.3 Standalone-Einsatz unter Windows**

Die Installation des Treiberpakets unter Windows enthält die UGM96 Anwendung, die die Nutzung von Studio Devil VGA ohne spezielle Host-Anwendungen wie Cubase LE 4 ermöglicht. Sie können das Program über seinen Eintrag im Windows Startmenu aufrufen. Achten Sie darauf, dass keine andere Software die Funktionen von UGM96 gleichzeitig nutzt.

![](_page_17_Picture_6.jpeg)

Das *VST on NSP* Fenster wie oben zu sehen erscheint. Es routet automatisch das linke Hi-Z Eingangssignal durch Studio Devil VGA und spielt da Ergebnis in Echtzeit ab. Die Latenzzeit und Performance kann direkt unter *Option* eingestellt werden, was das Program am besten zur Testanwendung zur Suche der optimalen *Buffer Number* und *Latency* Einstellungen von UGM96 auf Ihrem Computersystem macht (beachten Sie dazu Abschnitt 5.2 mit weiteren Infos).

Mit diesem Utility können Sie mit Ihrer Gitarre ohne besondere Software sofort loslegen und spielen.

## **6.4 Einsatz mit GarageBand unter Mac OS X**

Im Gegensatz zu Windows stellen wir für Mac OS X keine Möglichkeit bereit, Studio Devil VGA als Standalone-Anwendung zu nutzen. Als Alternative bietet sich jedoch GarageBand an, eine perfekte Kombination mit UGM96. GarageBand eignet sich perfekt für Jamsessions, ohne dass Sie aufwändige spezielle Audioanwendungen nutzen müssen. Dabei können Sie sofort Ihre ersten Tracks aufnehmen.

Starten Sie GarageBand und Erstellen Sie eines neues Projekt. Stellen Sie sicher, dass UGM96 unter *Einstellungen > Audio/MIDI* sowohl als *Audioausgang* als auch als *Audioeingang* ausgewählt ist. Fügen Sie über *Spur > Neue Spur* eine neue Spur für ein *Echtes Instrument* hinzu (siehe Abbildung):

![](_page_18_Picture_90.jpeg)

Nach Auswahl der Spur bietet der Bereich rechts unten unter *Details* weitere Optionen und die Möglichkeit, Plugins zu laden. Die folgende Abbildung zeigt die Auswahl vom linken Eingangskanal *Kanal 1* unter *Eingabe* und eine aktivierte *Monitor*-Einstellung. Studio Devil VGA wurde darunter als Plugin geladen:

![](_page_18_Picture_91.jpeg)

Sie können nun loslegen und Ihre Gitarre über Studio Devil VGA spielen. Wenn Sie auf die zugehörigen Optionen über das Bleistiftsymbol rechts zugreifen, erscheint ein neues Fenster mit den Parametern des Plugins an sich. Dort können Sie u.A. eines der Presets laden sowie andere Einstellungen am Klang verändern:

![](_page_19_Picture_1.jpeg)

Da GarageBand die Verkettung mehrerer Effekte hintereinander ermöglicht, ist es auch möglich, andere Plugins vor oder nach Studio Devil VGA zu nutzen. Es bietet sich dabei beispielsweise an, Ihrem Signal mit dem Regler rechts unten etwas *Hall* hinzuzufügen.

# **7. Technische Spezifikationen**

## **Analoger Eingang**

#### **Hi-Z Instrumenteneingang**

- Type: unsymmetrisch 6.3mm Klinke
- Max. Eingangspegel: +4.5dBV max
- THD+N: 0.003% A-gewichtet
- Impedanz: 500 kOhm

#### **Mikrofonvorverstärker**

- Type: 6.3mm Klinkenbuchse
- Max. Eingangspegel: -13dBu max (at +20dB gain)
- THD+N: 0.003% A-gewichtet
- Impedanz: 2.2 kOhm

#### **A/D-Wandler**

- Type: 24-bit / 96 kHz
- Dynamikumfang: 105dB (-60dBFS A-gewichtet)
- S/(N+D) Ratio: -98dB (@ -1dBFS)
- Übersprechen: 90dB

## **Analoger Ausgang**

#### **Line- & Kopfhörer-Ausgang**

- Type: Stereo 6.3mm Klinkenbuchse
- Max. Ausgangspegel: +4dBV
- THD+N: 0.003% A-gewichtet
- Ausgangsleistung: 100mW Max @ 32 ohm
- Impedanz:  $32 \sim 600$  ohm

#### **D/A-Wandler**

- Type: 24-bit / 96 kHz
- Dynamikumfang: 103dB (-60dBFS A-gewichtet)
- S/(N+D) Ratio: -90dB (@ -1dBFS)
- Übersprechen: 100dB

#### **Stromverbrauch**

- 0.85W üblicherweise
- Stromversorgung über USB-Bus
- 500mA maximal

#### **Kompatibilität**

- unterstützt Windows XP und Windows Vista mit ASIO 2.0, MME, WDM und DirectSound
- unterstützt Mac OS X (10.4 und neuer) über native CoreAudio USB Audio treiber vom Apple (keine Treiberinstallation notwendig)

#### **Software**

- enthält Studio Devil Virtual Guitar Amp von Gallo Engineering für Windows und Mac OS X
- enthält Steinberg Cubase LE 4 für Windows und Mac OS X auf separater DVD-ROM
- Internetzugang wird für die Aktivierung und Nutzung des Softwarepakets benötigt

# **8. Allgemeine Hinweise**

## **Warenzeichen**

ESI und UGM96 sind Warenzeichen von EGOSYS, Inc. und ESI Audiotechnik GmbH. Windows ist ein eingetragenes Warenzeichen der Microsoft Corporation. Andere Produkt- und Markennamen sind Warenzeichen oder eingetragene Warenzeichen der jeweiligen Eigentümer.

## **Kontakt**

Für technische Supportanfragen wenden Sie sich bitte an Ihren örtlichen Händler bzw. lokalen Vertrieb für ESI. Online finden Sie Support- und Kontaktinformation unter www.esi-audio.de. In Deutschland erreichen Sie den technischen Support auch telefonisch unter 07152 / 398880.

## **Weitere Hinweise**

Alle Leistungsmerkmale, Spezifikationen und weitere Angaben können jederzeit ohne Ankündigung geändert.

Teile dieses Handbuch können in Zukunft geändert werden. Bitte beachten Sie die Hinweise auf unserer Webseite www.esi-audio.de mit aktuellen Informationen.